## **STEP 1: Login**

- Go to **[https://gconnect.fcmtpo.com.](https://gconnect.ghmc.com/)**
- Login with your credentials.

*Note: For login assistance, please contact the Support Department at [support@fcmtpo.com.](mailto:support@fcmtpo.com)*

## **STEP 2: Create/Price and Register Loan**

*Note: To complete this step on behalf of another Originator, click on "ACT AS" at top middle of Home Page and select the Originator's name from User dropdown and proceed.*

- Click on **Price a Loan** button on Home Page.
- If 1003 file is available: Import 1003 by clicking **IMPORT**  $\bullet$ **FILE** button or **Drag/Drop File** onto the screen.
	- Fill in applicable fields that did not auto populate from import.
- If you do **NOT** have a 1003 file, enter loan level data in this screen including the indicated required fields .

*Note: Channel Field defaults to your Company's designated channel at product level.*

- Click on **PRICE** button.
- Select desired **Rate/Price.**
- $\bullet$ To Create/Register loan, select either **"Lock Loan"** or **"Float Loan"** option.
- To add additional contacts to receive notifications about the loan, click on the + and enter the email address.
- At bottom of screen, click **LOCK LOAN** or **FLOAT LOAN** button.

*Note: Please reference TBD Property File Submissions section for more information on TBDs.*

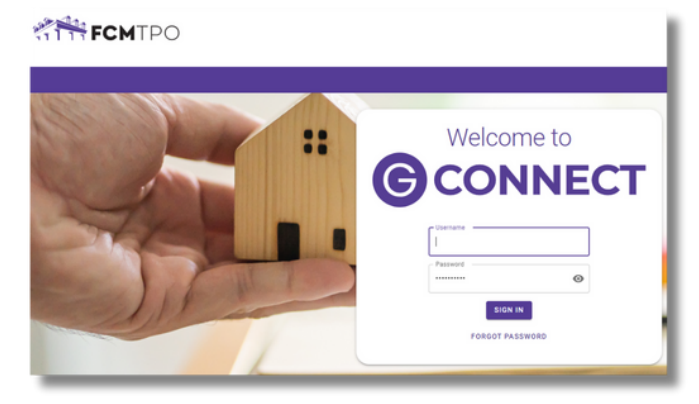

User

ACT AS Deanna Test

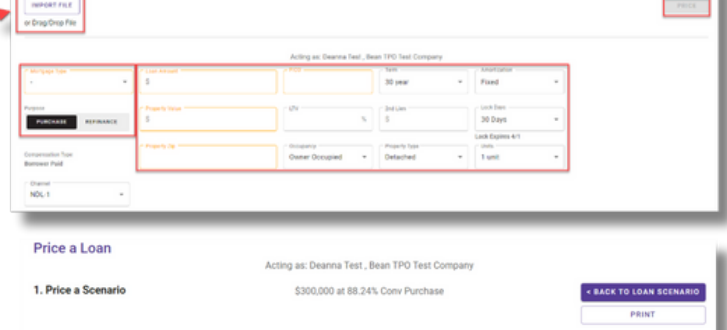

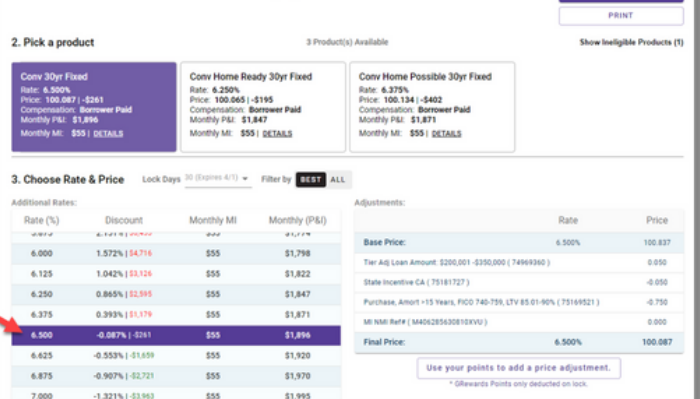

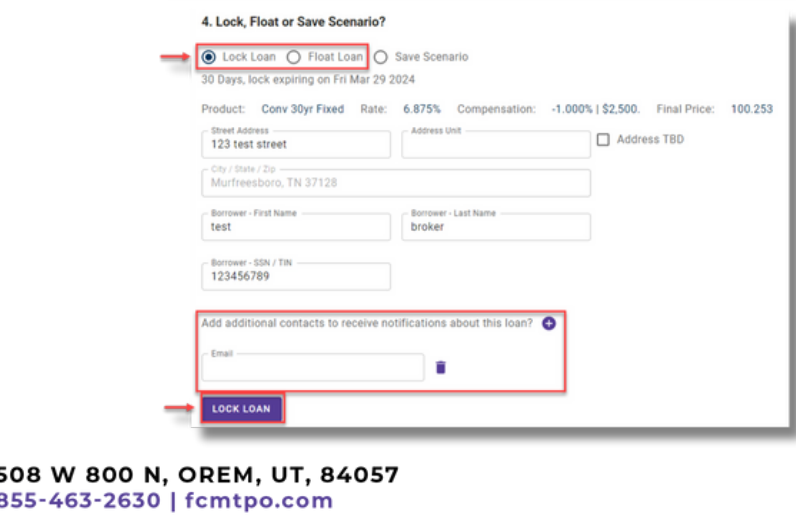

 $\mathbf{a}$  NMLS#3112

## **STEP 3: Lock a Floated Loan, Extend Lock, Re-Lock**

### **Lock a Floated Loan**

To lock a loan previously registered as a float, click on the **FLOAT/LOCK** button at top right of any screen within the loan or from the pipeline screen.

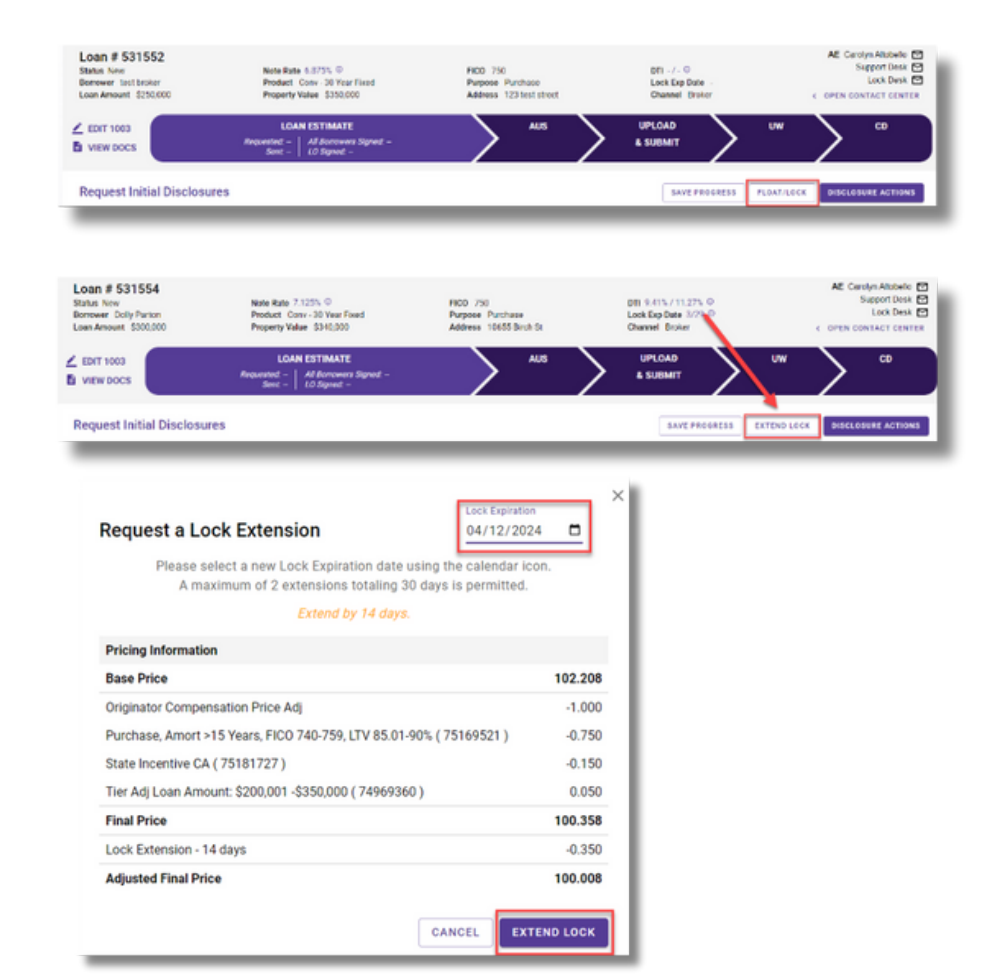

### **Extend Lock**

To Extend a Lock click on the **EXTEND LOCK** but ton that is available on every tab within the loan.

On the pop up screen, change the **Lock Expiration Date** to see the updated Pricing Information.

Click on **EXTEND LOCK** when complete.

### **Re - Lock**

Re-Lock requests should be emailed to rates@fcmtpo.com.

## **STEP 4:** Upload 1003 Import File to Existing Loan File

#### **Skip this step if loan was created by 1003 Import method in STEP 2.**

- Click on **Pipeline** from left side menu or **My Pipeline** from Home Page.
- Click on **Loan #** from My Pipeline screen.  $\bullet$
- Click on **Edit 1003** and click on **IMPORT MISMO** button to import.

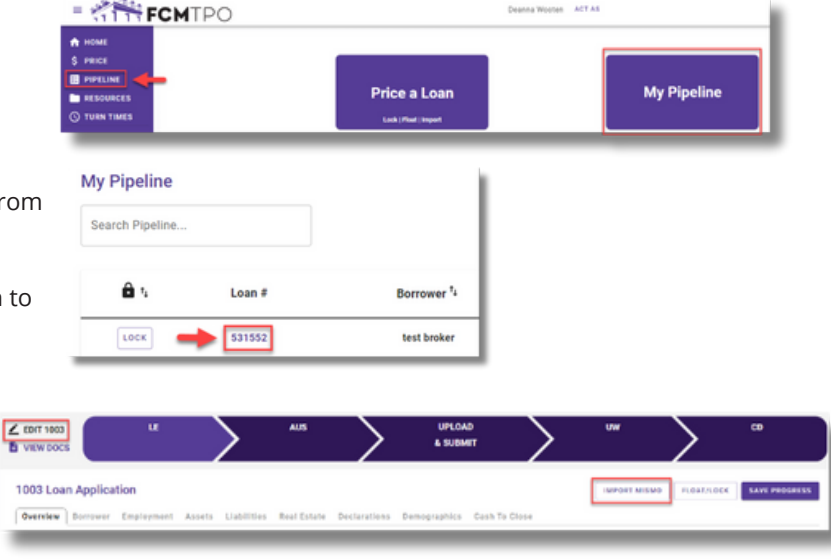

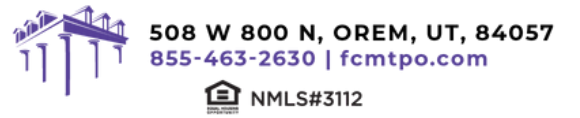

## **STEP 5: Automated Underwriting**

#### **Desktop Underwriting (DU)**

- Click on **Fannie Mae (DU)** tab.
- If associating an existing Case File ID:
	- Click on **Yes** to **Do you have a Case File ID?**
	- Enter the **DU Case File ID.**
	- Click on the **Run DU** button to submit.
- If running DU:
	- Enter the **Credit Agency, Account/User Name,** and **Password.**
	- Enter the **Credit Reference #** for the borrower(s).
	- Click on **Save.**
	- Click on the **Run DU** button to submit.

#### **Loan Prospector (LPA)**

- Click on **Freddie Mac (LPA)** tab.
- If associating an existing LPA Key:
	- Click on **Yes** to **Do you have a LPA Key?**
	- Enter the **LPA Key.**
	- Click on the **Retrieve LPA** button to submit.
- If running LPA:
	- Enter the **Credit Agency/Technical Affiliate**.
	- Enter the **Credit Reference #** for the borrower(s).
	- Click on **Save.**
	- Click on the **Run LPA** button to submit.

#### **Dual Run (DU & LPA)**

Click on **Dual Run (DU & LPA)** tab.

Note: To use the Dual Run feature in GConnect, you can import your DU or LPA findings if you have either, or you can run *directly through the site.*

- If associating an LPA Key and/or DU Case File ID:
	- If you have a Case File ID, click on **Yes** to **Do you have a DU Case File ID?**
		- Enter the **DU Case File ID.**

#### *NOTE: You do not need a DU Case File ID to use the Dual Run feature.*

If you have a LPA Key, click on **Yes** to **Do you have a LPA Key?** Enter the **LPA Key.**

#### *NOTE: You do not need a LPA Key to use the Dual Run feature.*

- Click on Dual Run to submit.
- If not associating an LPA Key and/or DU Case File ID:
	- Enter the **Credit Agency.**
	- Enter the **Credit Reference #** for the borrower(s).
	- Click on the **Dual Run** button to submit.

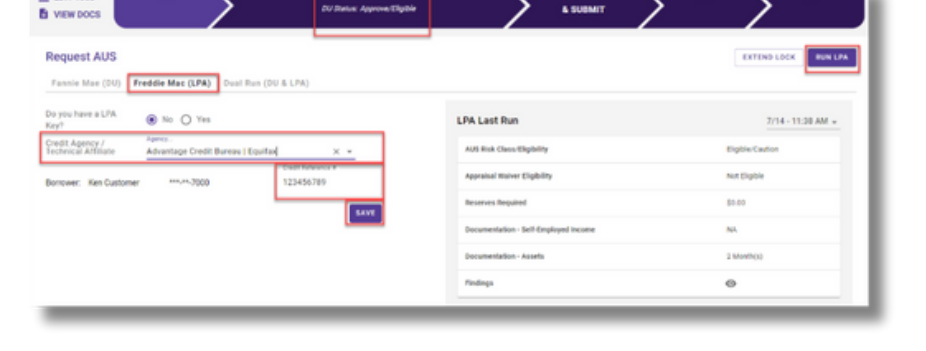

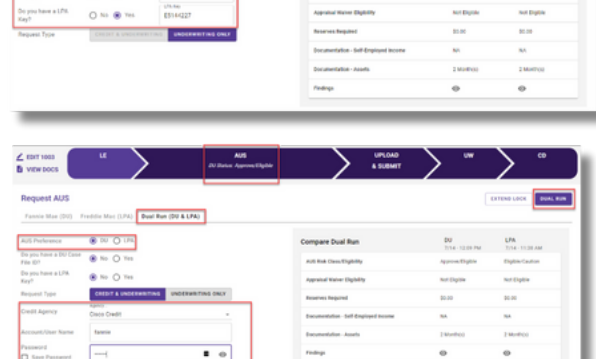

**David Sun (DO & LPA)** 

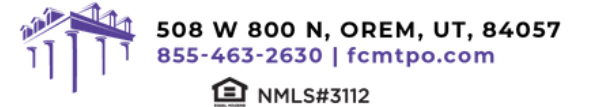

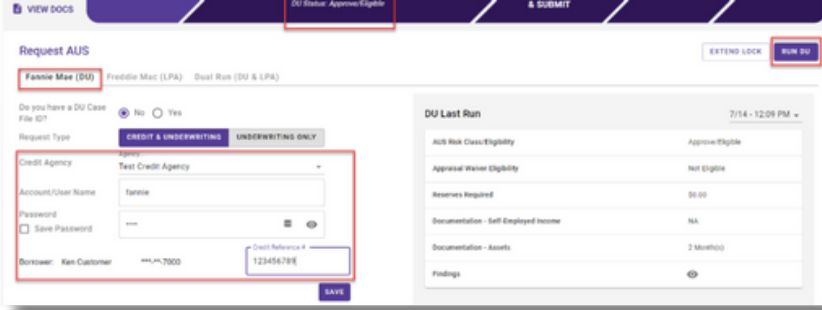

## **STEP 6: Upload Loan Package – Submit to UW**

- Go to **UPLOAD & SUBMIT** tab in Loan Tracker.
- Click on **SELECT DOCUMENT** button or **Drag/Drop File** to upload Loan Submission Package.
- Click on **SUBMIT TO LENDER** button to submit loan.

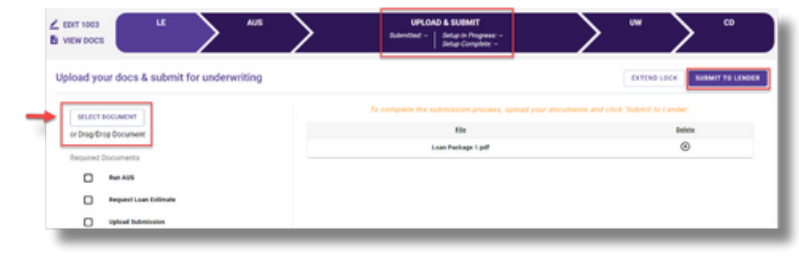

## **STEP 7: Underwriting Approval and Uploading Conditions**

- To view conditions, go to **UNDERWRITING (UW)** tab in Loan Tracker.
- Outstanding conditions are listed on this screen.
	- To review cleared conditions, click the **"Show All"** button.
- Click on **SELECT CONDITION** button or **Drag/Drop File** to upload conditions.
	- To associate a condition to a specific document, select the condition(s) from the drop down.
- Click **SUBMIT CONDITIONS** button to submit.

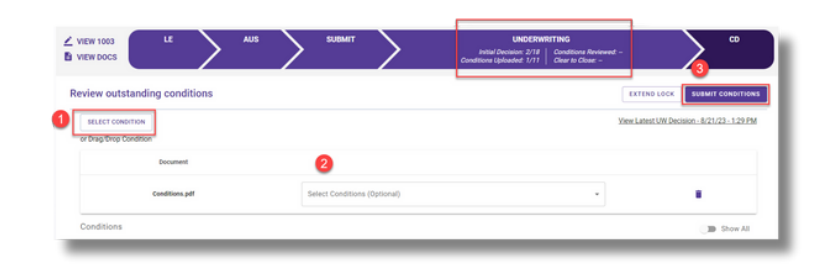

## **STEP 8: Submit Closing Disclosure/Closing Requests**

- To request Initial Closing Disclosure, go to **CLOSING DISCLOSURE (CD)** tab in Loan Tracker.
- $\bullet$ Confirm information in screen and complete applicable fields.

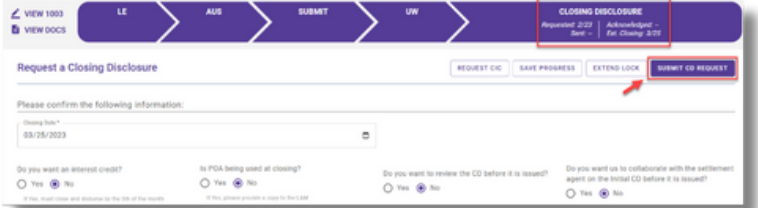

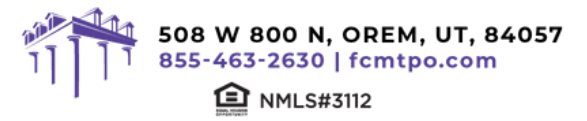

## **STEP 9: Funding Loan**

**FCM TPO prepares the closing documents. After the loan has closed:**

- Go to **FUNDING** tab in Loan Tracker.
- Click on **SELECT CONDITION** button or

**Drag/Drop File** to upload Closed Loan Package.

- Click **SUBMIT CONDITIONS** button to submit.
- Prior to Funding (PTF) conditions will be displayed in Funding screen.
	- Click on **SELECT CONDITION** button or **Drag/Drop File.**
- To associate a condition to a specific document
- (optional step), select the condition(s) from the dropdown.
- Click **SUBMIT CONDITIONS** button to submit PTF conditions.

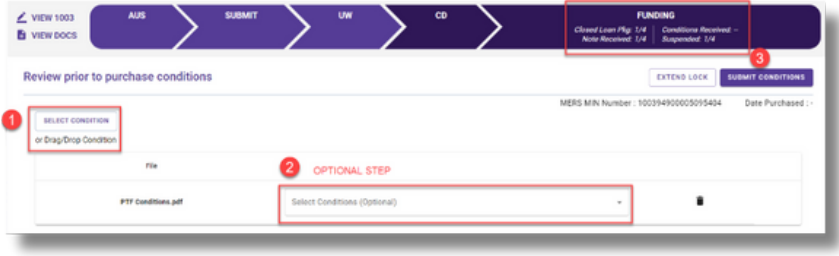

## **TBD Property File Submissions**

- Register loan as **FLOAT** or **LOCK**.
- Include printed 1003 with address as TBD and anticipated City, State, and Zip in loan submission package.

*Note: 1003 must be dated for when borrower first sought TBD approval.*

**When a sales contract has been executed, the following are required:**

- **Sales contract:** Upload as a Condition on the Underwriting tab.
- **Initial Disclosures:** Upload as a **Condition** on the Underwriting tab.

Note: Disclosures must be dated within 3 business days from the date the Sales Contract was disclosed to the borrower, either *verbally or in writing.*

- **Edit the Property Address:** Contact the Support desk at support@fcmtpo.com to change the TBD address to a physical address.
- **Lock:** If Floated, once the above steps have been completed, click on the lock button from the loan in the Pipeline to lock the loan.

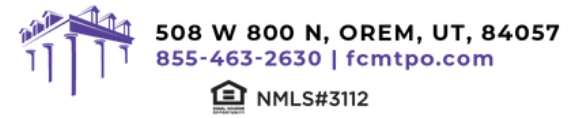

## **Important Tips**

### **Loan Tracker**

- Important dates for loan level events are displayed in the Loan Tracker.
	- Two easy ways to access:
- Loan Tracker within loan click on applicable 1. tab to view progress; or
- 2. Click on **PIPELINE** from left side menu, click on arrow in **Loan Status** column to view Loan Tracker.

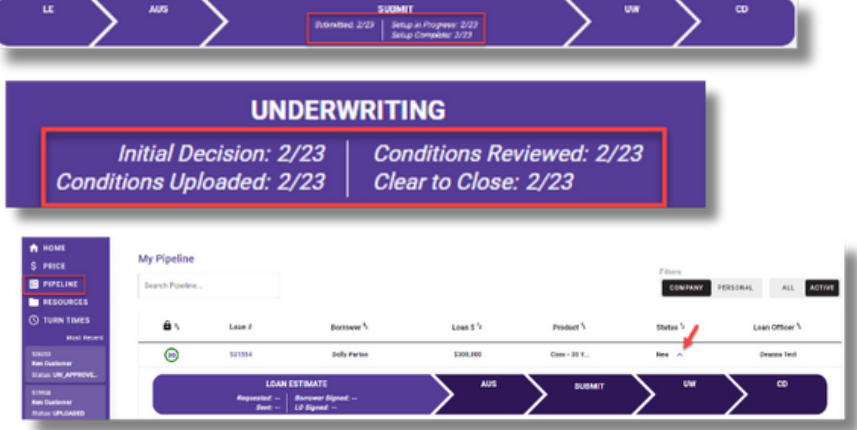

### **Lock Status**

- Lock Status is available in the pipeline screen.
- Click on the color-coded circle in the Lock Status column to view Lock and Expiration Dates.
- The number in the circle indicates the remaining number of days until the lock expires.

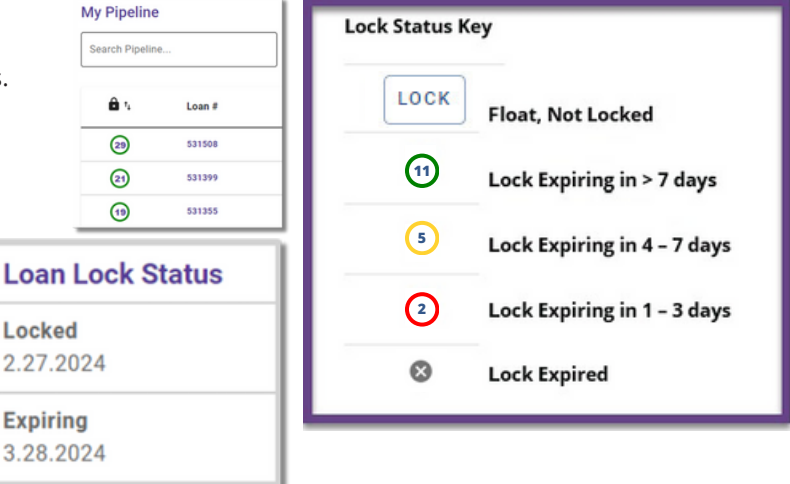

### **Save Scenarios**

- Pricing and prospect borrower scenarios can be saved. To create scenario, click on **Price or Lock** button or "+" sign in **My Scenarios** section on Home Page.
	- Enter loan level data and click **PRICE** button.
	- Select **"Save Scenario"** option, name it, and click **SAVE SCENARIO** button.
	- To access saved scenarios, go to the Home Page.
		- In **My Scenarios** section, click on **GET PRICING** for applicable scenario.

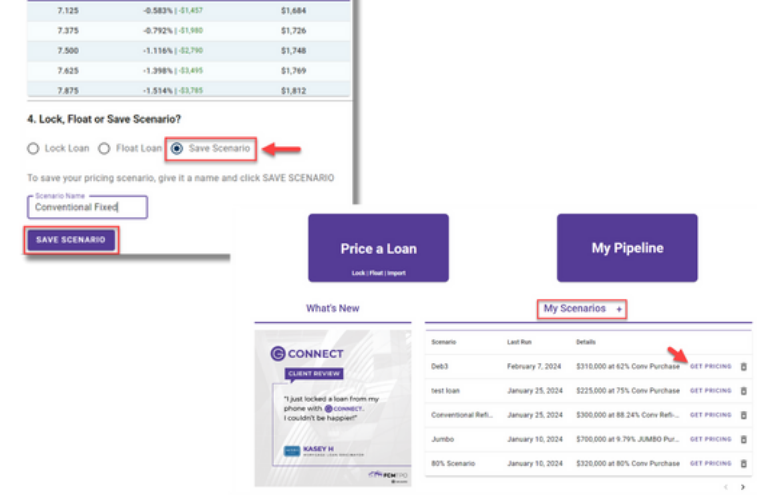

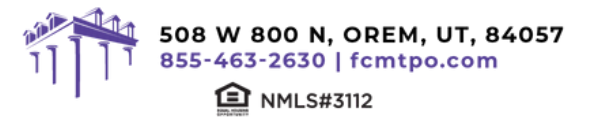

#### **FCM TPO Contacts and Loan Notifications**

Click on **Open Contact Center** to expand the Contact Center.

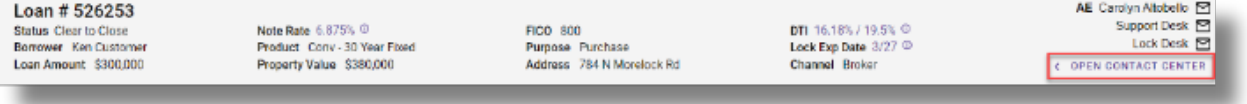

#### To email a FCM TPO Contact, from the Contact Center, click on **CONTACT US.**

- Click on the contact's name to email.
- FCM TPO Account Executive is automatically cc'd.
- Type message and click on **SEND.**

*Note: A copy of the email will also be sent to the email associated with the user's login for their record.*

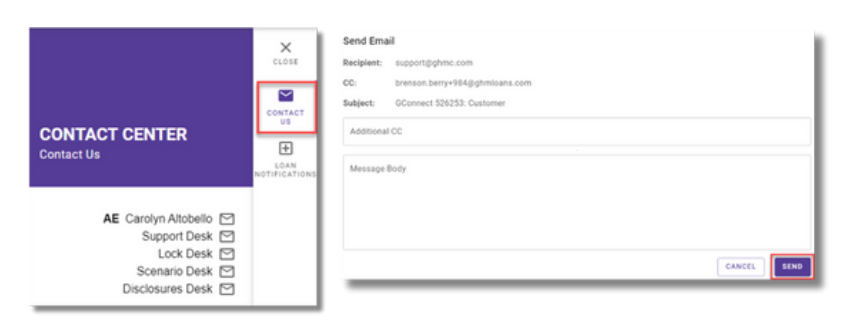

To set up Loan Level Notifications, click on **LOAN NOTIFICATIONS.**

#### *Note: Loan Notifications need to be set up on each loan. This is at the loan level.*

- Click on **ADD.**
- Enter **Email** of recipient to receive Loan Level Notifications .

*Note: You can add up to 10 recipients. Click ADD to enter multiple email addresses.*

— Click **SAVE.**

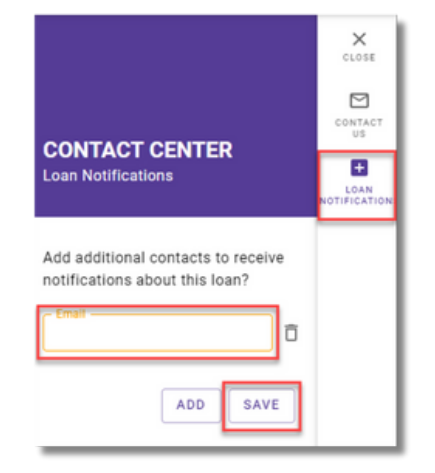

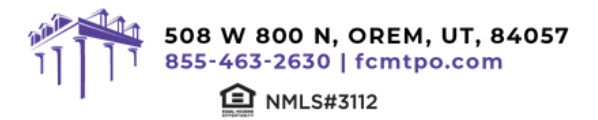

**MECMTPO G CONNECT QUICK GUIDE NDL1 CORRESPONDENT**

#### **Other Helpful Contacts and Information**

- $\bullet$  . **Scenario Questions: scenarios@fcmtpo.com** *(Please include program type in the subject line)*
- **NDL1 Correspondent Questions: NDL1prepurchase@fcmtpo.com**  $\bullet$
- **Support Department: support@fcmtpo.com**  $\bullet$
- **Lock Desk: rates@fcmtpo.com**  $\bullet$
- **FHA Case Number Ordering:**
- FHA Case Numbers can be obtained by sending in a completed FHA Case Number Request Form to **fhacasenumbers@fcmtpo.com.** The form can be found in the Resource Center under Forms-> FHA/VA Forms. Please allow 24 hours for processing. The case number will be emailed back to you.
- When the case number is ordered the case details & CAIVRS will be posted in the View Docs "Government" folder entitled as "Case Number Assignment". After the 24 - hour validation period, the successful Borrower Validation is also posted in the View Docs "Government" folder.

*Note: FHA Case Number transfer and cancellation requests can also be emailed to fhacasenumbers@fcmtpo.com.*

#### **Contact Information**

**OPERATION CENTER HEADQUARTERS** 508 W 800 N Orem, UT 84057

**Phone:** 855-463-2630 **Support:** 877-449-1827

**MORTGAGEE CLAUSES IN CORRESPONDENT'S NAME AND ADDRESS Lender ID Numbers:** FHA: 5222209998 VA: 9750740000

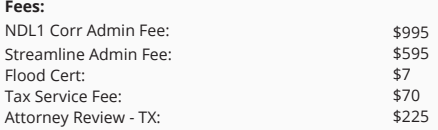

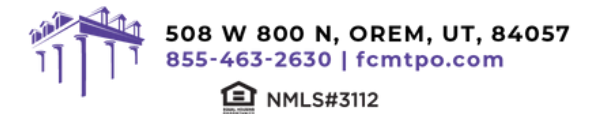

3/3/24